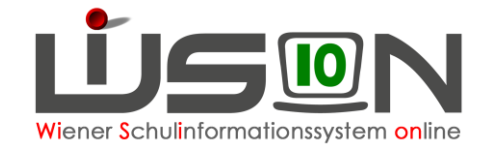

## **Gruppen anlegen**

## **Zielgruppe:**

**Schulleitung** 

## **Begriffsklärung:**

Klassen und Gruppen sind die "Hüllen", die der Klassen- und Gruppeneinteilung zugeordnet werden können. In einer KGE werden den Gruppen Schüler/innen zugeordnet.

Die Erfassung der Merkmale ist für statistische Auswertungen (z.B. Oktober-, Frühjahrserhebung) erforderlich.

Klassen und Gruppen werden zur Erstellung von LFV und Stundenplan benötigt und dabei auch noch ergänzt.

Handouts zu Gruppen: "Gruppenarten", "Gruppen für fördernde und unterstützende Maßnahmen", "Gruppe für Deutschförderklasse", "Gruppe für zusammengelegte Klasse"

Gruppen **müssen** angelegt werden, wenn mindestens eines dieser Kriterien zutrifft:

- Für Freigegenstände (außer Freigegenstand Religion).
- Für jede Unverbindliche Übung
- Für Schülerlisten für Gruppen, für die ein Gruppenbuch geführt wird
- Gegenstand findet nicht zeitgleich statt (z.B. BuS für Knaben bzw. Mädchen, Wahlpflichtfächer, 14-tägig).
- Unterschiedliche Gegenstände finden zeitgleich statt (z.B.: GZ/EH, Wahlpflichtfach)
- Kinder aus unterschiedlichen Klassen besuchen zeitgleich denselben Gegenstand (z.B. Religion)
- Frühaufsicht, Mittagsaufsicht wenn Hakerl auf Registerkarte SchulS
- Wenn eine Liste einer Kindergruppe aus WiSion erstellt werden soll.
- Wenn die Schulaufsicht das Anlegen einer Gruppe verlangt (z.B. wegen Statistik).

In allen weiteren Fällen, in denen Gruppen von Kindern unterrichtet oder betreut werden, **können** Gruppen angelegt werden.

## **Empfohlener Arbeitsvorgang in WiSion® :**

Menüpunkt Organisation  $\rightarrow$  Untermenüpunkt Klassen und Gruppen

**→ Schaltfläche Filter anwenden** (man sieht, welche Klassen/Gruppen bereits angelegt sind).

Um die Merkmale einer bereits vorhandenen Gruppe zu ändern, auf den orangen Link klicken und bearbeiten.

Um eine neue Gruppe anzulegen → Schaltfläche neue Gruppe anklicken.

Hinweis: Die Auswahl der Gruppenart bestimmt die zu erfassenden Merkmale.

Eigenschaften der Gruppe festlegen (Eigene Bezeichnung, Klasse/n, Schulstufe, m/w, Gegenstandsart, Gegenstand,...)  $\rightarrow$  Speichern.

Tipp: Sehr praktisch ist die Schaltfläche **Kopie anlegen** : Es wird eine Gruppe mit gleichen (ähnlichen) Eigenschaften angelegt (z. B. für verbundene Gruppen oder auch für gleiche Gruppenarten mit ähnlichen Merkmalen).

Nach Klick auf die Schaltflächen **Speichern** und **Zurück** werden die neu angelegten Gruppen aufgelistet.

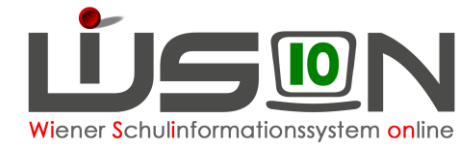

Hinweis: Das Anlegen von Gruppen kann unabhängig von einer KGE (Klassen- und Gruppeneinteilung) erfolgen. Das Ändern von Gruppenmerkmalen ist nur dann möglich, wenn die Gruppe noch nicht einer freigegebenen KGE zugeordnet war/ist. Gruppen anlegen muss man in der Planungsphase nicht in einem Zug.

Man kann sie während der Planung der KGE (Klassen- und Gruppeneinteilung) bei Bedarf noch anlegen/entfernen/ändern. Auch hier gilt: Geht nur, solange die KGE noch nicht freigegeben wurde.